- 1. Navigate to Palomar.edu in your web browser.
- 2. Once on the Palomar website, click on "MyPalomar" in the top right corner of the page.

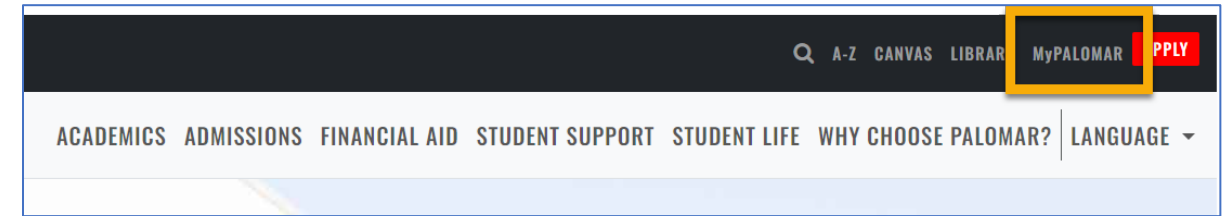

3. This will take you to a springboard with many options. Click on the MyPalomar Student Login in the top left corner.

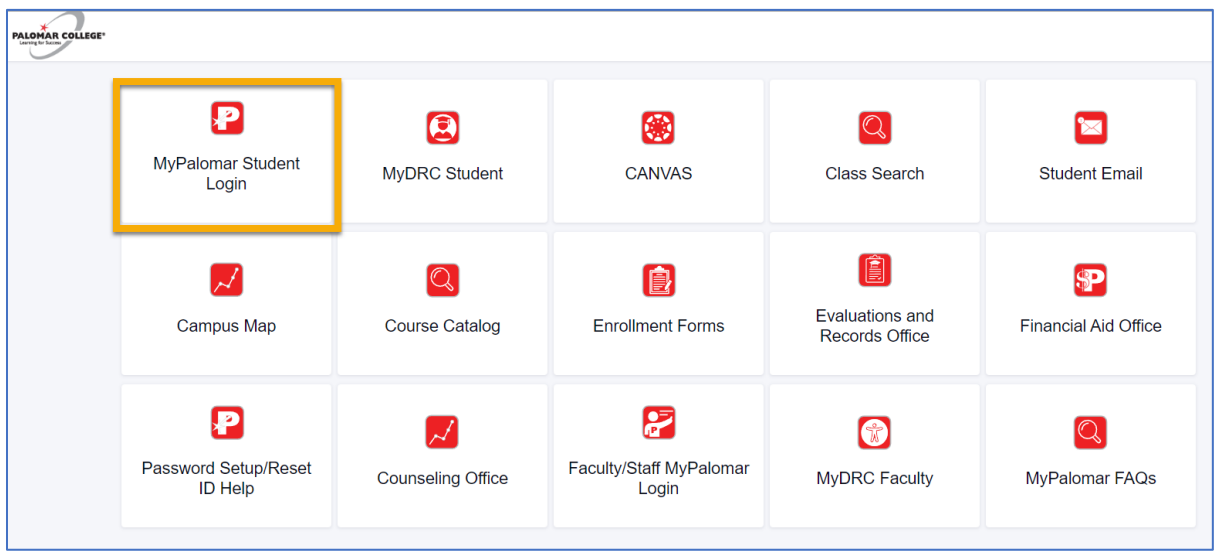

4. Enter your ID number and Password. Click Sign In.

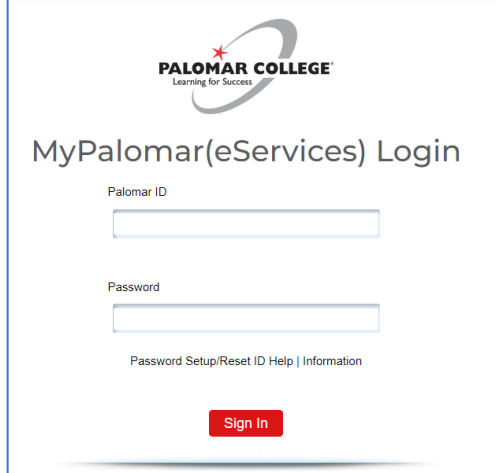

5. Click on the Financials Menu on the left-hand side of your dashboard. Then Select "What I Owe."

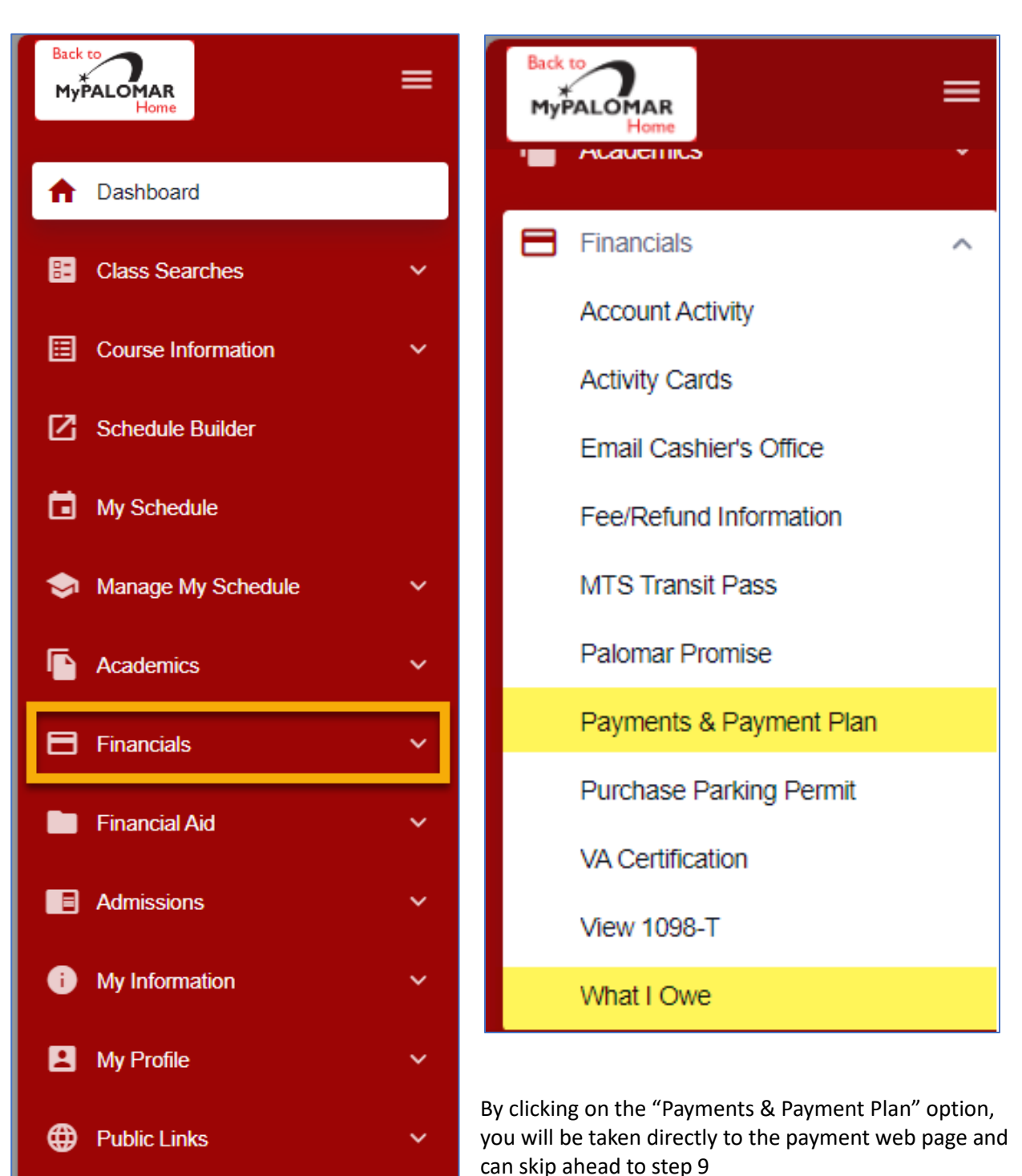

6. You can also click on the arrow in the top right corner of your "What I Owe" section of your Dashboard.

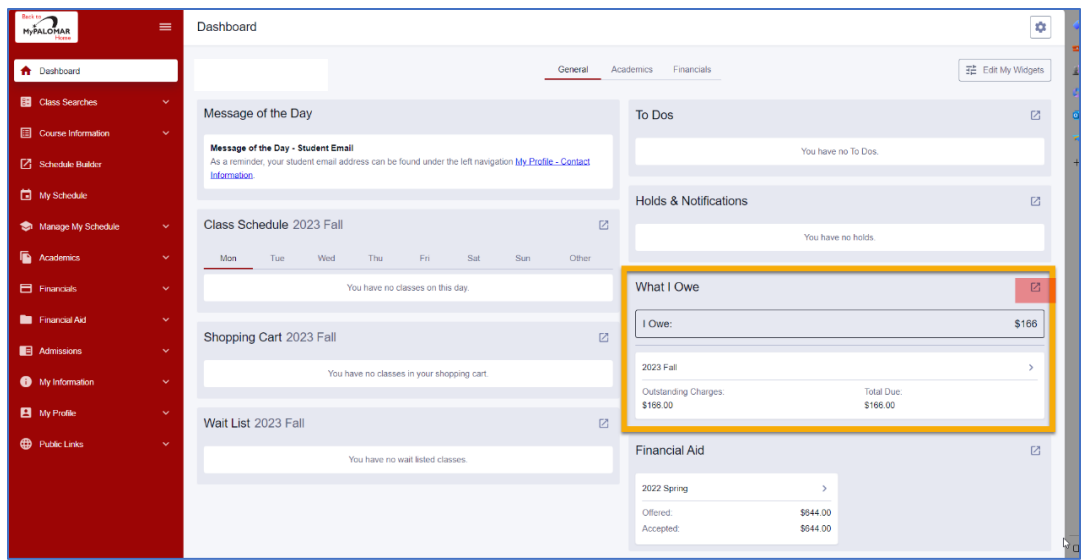

7. On the "What I owe" page, click on the " > " next to the term to show a summary of charges.

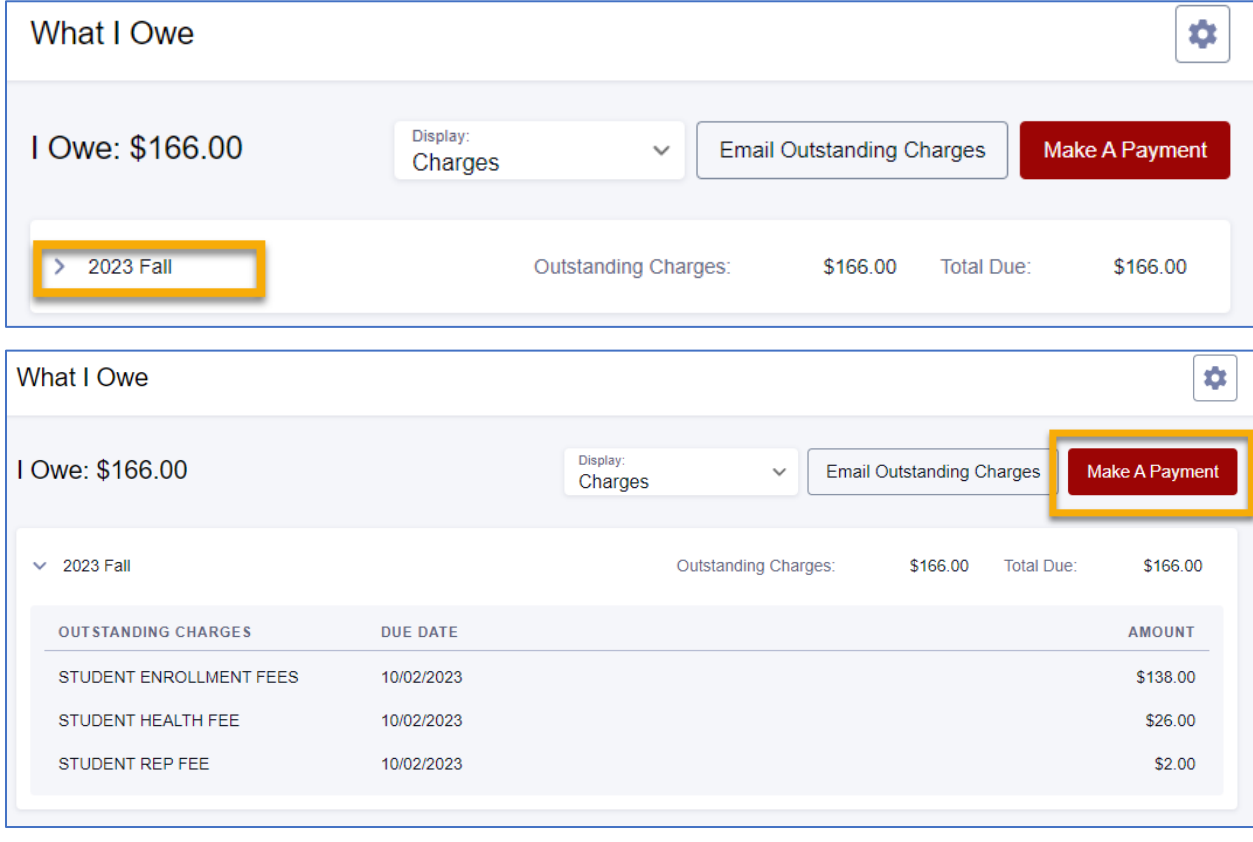

- 8. Click "Make a Payment." **Please note** if the portal does not redirect you to the payment page, please turn off your pop-up blocker on your web browser and try again.
- 9. You will be navigated to the payment portal. Once there, you will see the balance listed for each semester you owe a balance. select "Make a Payment."

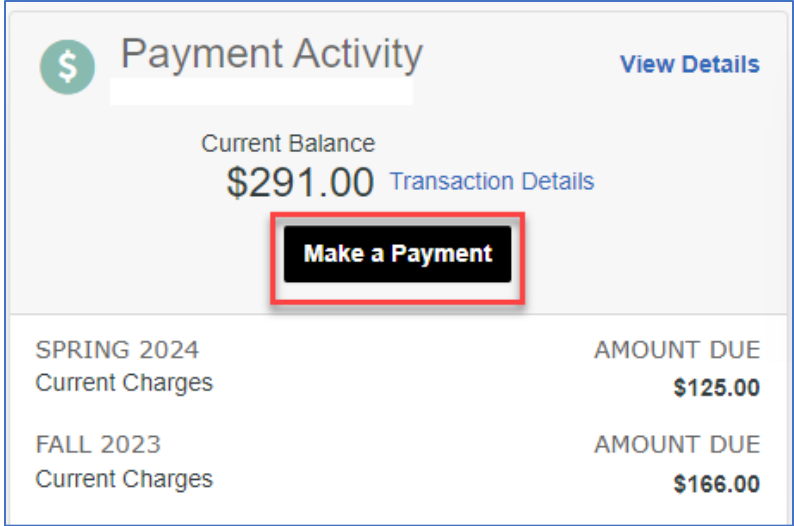

10. Select all the terms you want to pay for and the payment amount will generate. **(Please note- all fees are due at the time of enrollment).** Select "Next- Payment Method."

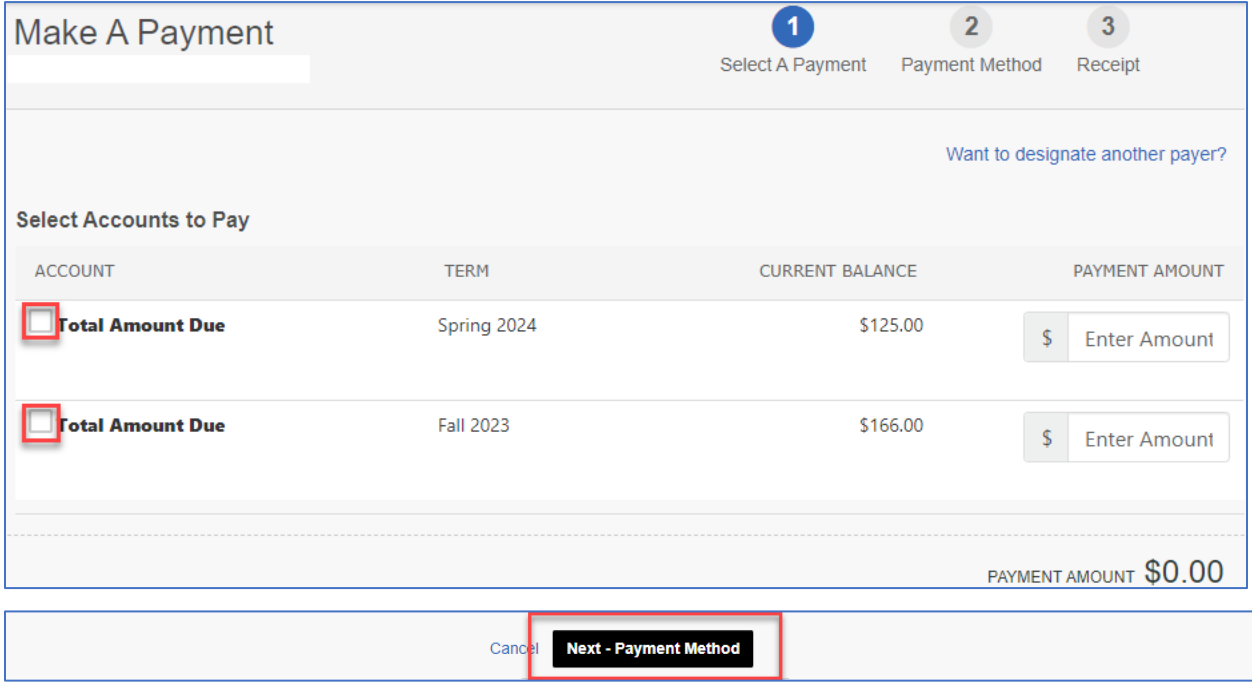

11. Select the Payment Method you'd like to use. Enter the payment information and then click "Save and Continue."

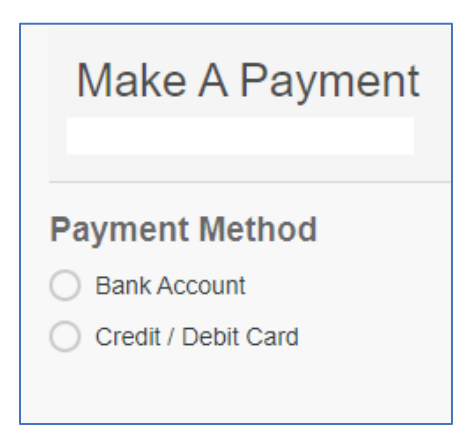

12. Verify the amount you want to pay and the payment method. Click "Pay \$\_\_\_ now."

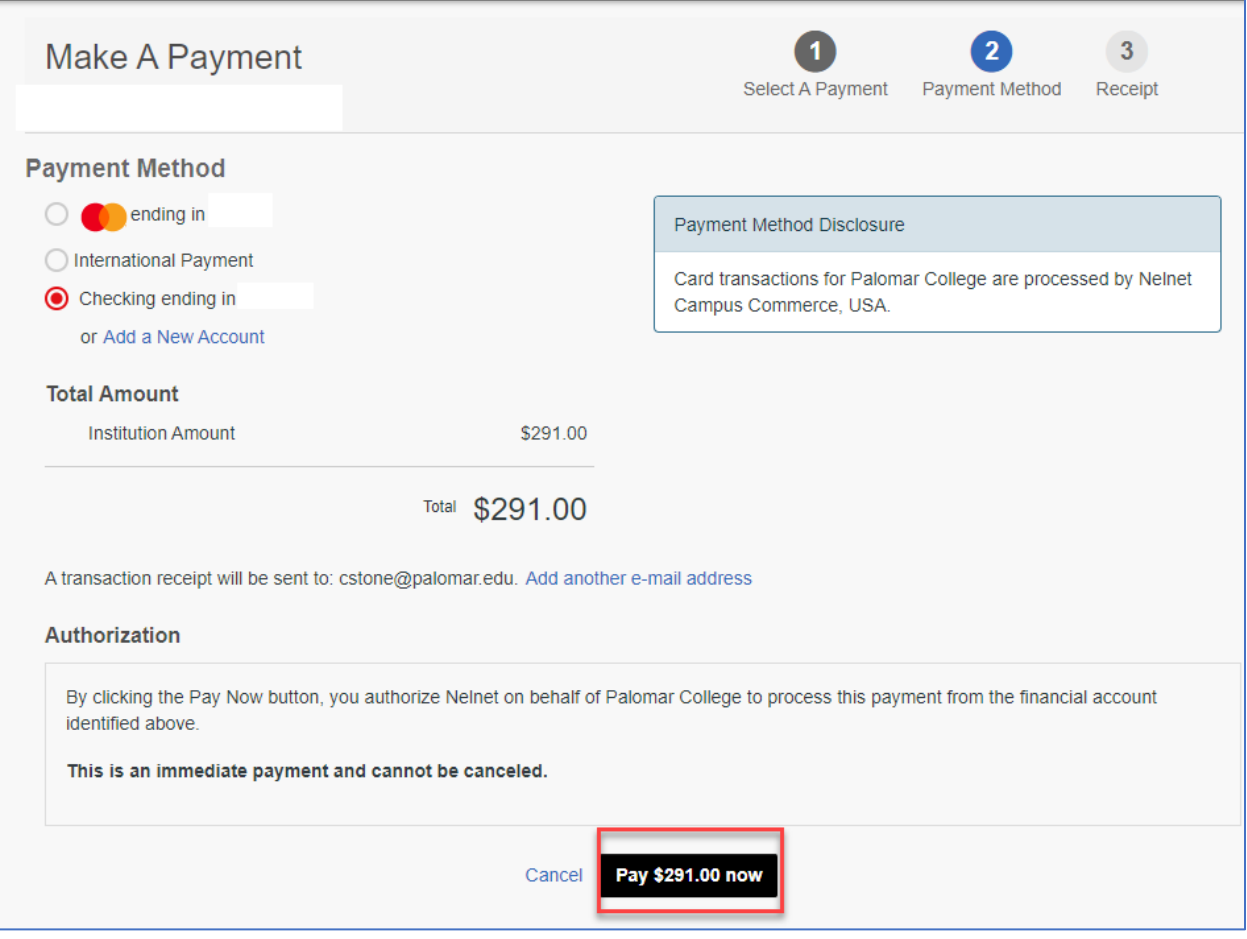

13. A confirmation page will pop up. You can click "Print" in the top right corner if you'd like a copy of your receipt. You will also be emailed a receipt.

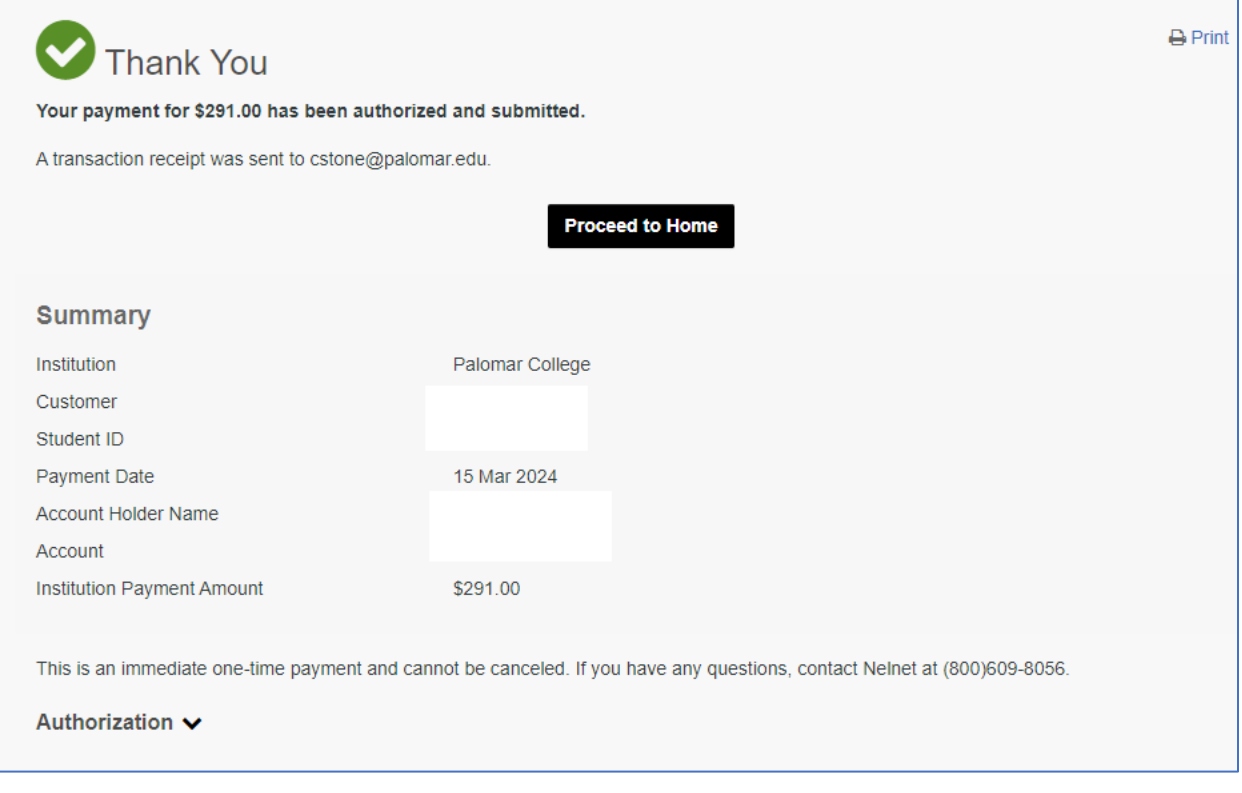